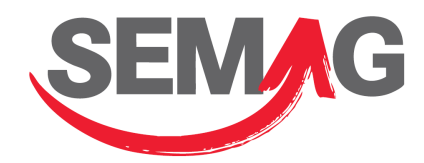

# **Dokumentation SEMAG Interface**

# Inhalt

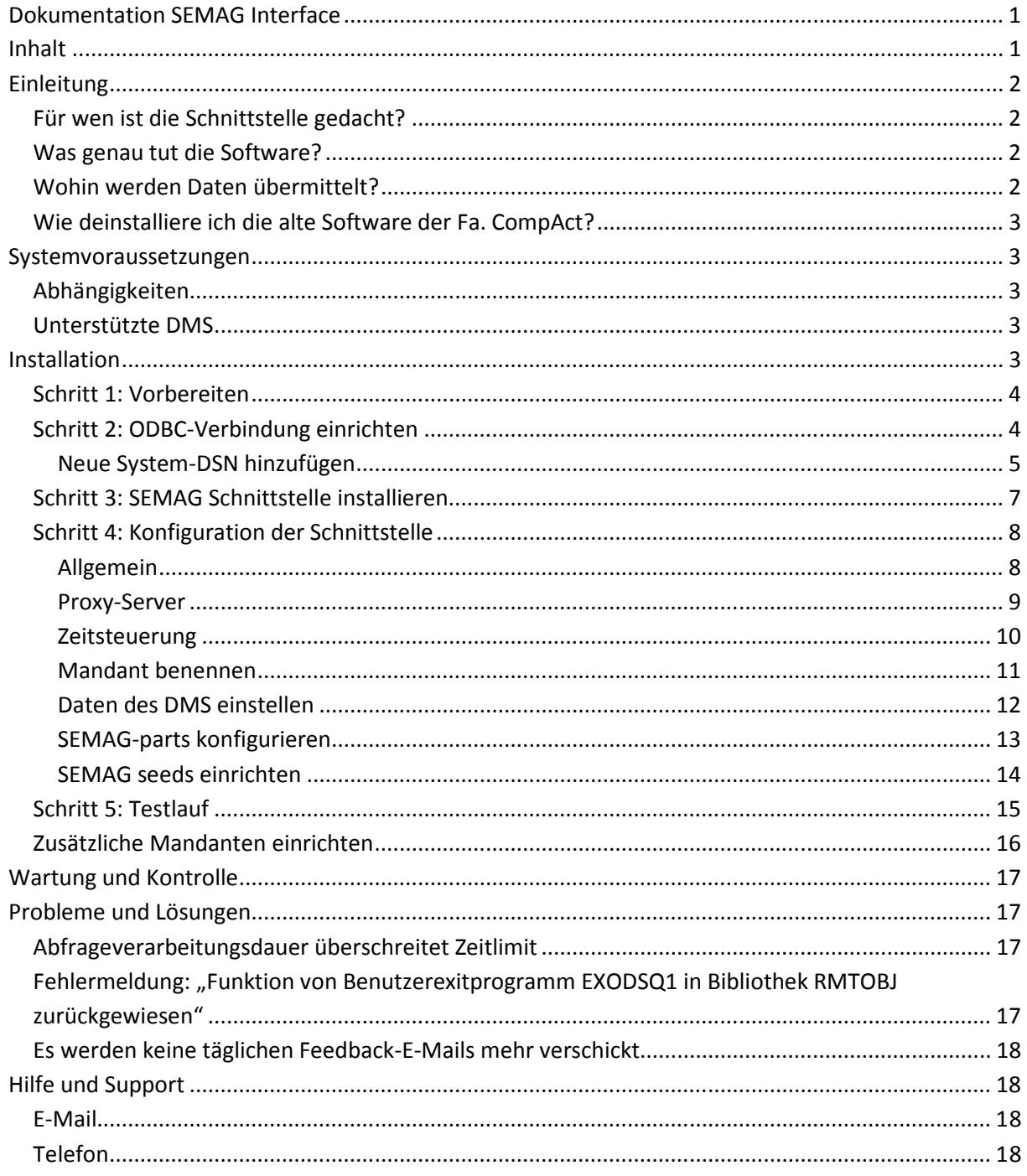

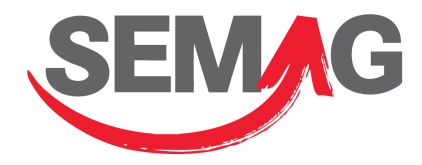

# **Einleitung**

Die SEMAG-Schnittstelle ist eine Windows-Software für Mercedes-Autohäuser zur Übertragung von Daten aus den lokalen Dealer Management Systemen (DMS) an die Dienste SEMAG-parts und SEMAG seeds.

Erfahren Sie in dieser Dokumentation die Vorgehensweise zur Installation, der Konfiguration und dem Betrieb der SEMAG-Schnittstellensoftware. Für Informationen zu den Diensten SEMAG-parts und SEMAG seeds stehen separate Informationen bei den jeweiligen Dienstleistern und unter www.semag.de zur Verfügung.

# *Für wen ist die Schnittstelle gedacht?*

Bei der Software handelt es sich nicht um ein Anwendungsprogramm, welches von den Endanwendern direkt genutzt werden kann. Es stellt vielmehr die technische Verbindung zwischen den unterschiedlichen Systemen in den Autohäusern und den davon unabhängigen Online-Diensten her. Im Normalfall ist nach der Installation kein weiterer Nutzereingriff erforderlich, abgesehen von Wartungstätigkeiten wie dem Installieren von Updates.

Zielgruppe für dieses Dokument sind somit Serveradministratoren oder mit der Wartung der EDV-Systeme beauftragte Fachkundige in den Autohäusern.

### *Was genau tut die Software?*

Kern der Schnittstelle ist ein Dienst, der auf Windows-Systemen lauffähig ist. Der Dienst führt in regelmäßigen Abständen selbständig Exporte von lokalen Autohausdaten aus dem DMS durch und überträgt diese an die Zielsysteme SEMAG-parts und SEMAG seeds, soweit diese in den Einstellungen der Schnittstelle aktiviert wurden.

Zusätzlich steht ein Konfigurationsprogramm zur Verfügung, welches bei Bedarf vom Systembetreuer des Autohauses gestartet werden kann und die Möglichkeit bietet, die Parameter für den vorgenannten Dienst zu definieren. Darüber hinaus stellt das Programm einen bequemen Zugriff auf die Log-Dateien zur Verfügung, worüber die Tätigkeit des Windows-Diensts überwacht werden kann.

# *Wohin werden Daten übermittelt?*

Grundsätzlich übermittelt die Software nur Daten an Dienste, die Sie auch aktiviert haben. Damit beispielsweise Teilelisten an SEMAG-parts übertragen werden, müssen Sie dies in den Einstellungen explizit aktivieren.

Zusätzlich übermittelt die Schnittstelle jedoch Laufzeitdaten und Fehlerinformationen an den zentralen SEMAG-Server, unabhängig von den aktivierten Diensten. Diese Daten stammen jedoch nicht aus Ihrem DMS, sondern beinhalten nur die folgenden Informationen:

- Lizenzschlüssel und Programmversion
- Firma und Kontaktdaten des Ansprechpartners, soweit Sie diese in den Einstellungen hierfür hinterlegt haben (optional)
- Uhrzeit des letzten Übertragungsdurchlaufs

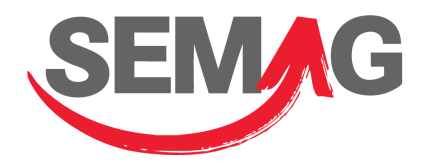

• Im Fehlerfall Debugging-Informationen

In Einzelfällen können in den Debug-Informationen Datenfragmente enthalten sein, die an den Server zu Diagnosezwecken übermittelt werden. Dies könnten z.B. IDs sein, die in einer Datenbankabfrage (SQL-Query) enthalten sind. Vollständige Datensätze sind hierin nicht enthalten.

#### *Wie deinstalliere ich die alte Software der Fa. CompAct?*

Bevor Sie die Installation der neuen Software durchführen, müssen Sie sich die Daten zu SEMAGparts und zum DMS notieren. Diese sind in der alten Schnittstellensoftware der Fa. CompAct hinterlegt und können über das Konfigurationsprogramm angezeigt werden. Sie finden es in der Regel im Startmenü unter "Programme" -> "SEMAG-parts" -> "SEMAG parts Agent Konfiguration". Die Passwörter werden hier aus Sicherheitsgründen nicht im Klartext angezeigt.

Anschließend müssen Sie die alte Schnittstellensoftware deinstallieren. Gehen Sie hierzu auf "Start" -> "Ausführen..." und geben den Befehl "%programfiles%\SEMAG-parts\uninstall.cmd" ein. ACHTUNG: Der PC wird hierbei neugestartet. Danach verbleiben im Startmenü leider noch Einträge mit dem Namen "SEMAG-parts", diese können Sie entfernen. Das Installationsverzeichnis mit Konfigurationsdateien bleibt ebenfalls bestehen (meist "C:\Programme\SEMAG-parts") und kann auch entfernt werden.

## **Systemvoraussetzungen**

Die Software ist auf den aktuellen Betriebssystemen von Microsoft Windows lauffähig. Hierzu gehören aktuell die Versionen Windows Server 2003, Windows Server 2008, Windows XP, Windows Vista und Windows 7.

Ältere Versionen wie Windows 2000 und Windows 2000 Server werden leider nicht unterstützt, da auf diesen Systemen das .NET Framework nicht in der Version 3.5 genutzt werden kann.

#### *Abhängigkeiten*

Folgende Drittsoftware ist zum Betrieb der Schnittstelle zwingend erforderlich:

- Microsoft .NET Framework ab Version 3.5
- ODBC-Treiber zum Zugriff auf DMS-Datenbanken

#### *Unterstützte DMS*

Folgende Dealer-Management-Systeme werden derzeit unterstützt:

- Alpha Plus
- C/A/R/E

# **Installation**

Die Installationsdatei wurde auf der Basis des Microsoft Installers (MSI) angelegt und kann im laufenden Betrieb ohne Neustart installiert werden. Wichtig ist allerdings, dass bereits die Abhängigkeiten erfüllt sind. Insbesondere bei einem Update des Microsoft .NET Frameworks ist in

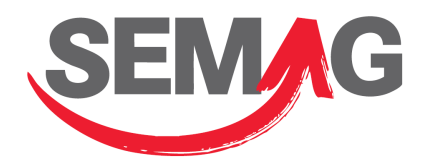

der Regel ein Neustart des Systems erforderlich. Sie sollten in diesem Fall die Installation in einem Wartungsfenster vornehmen, in dem eine kurze Systemunterbrechung möglich ist.

Wie bei allen Änderungen am System sollten Sie vor der Installation ein Backup des Systems durchführen, auf dem die Schnittstellensoftware laufen soll.

#### *Schritt 1: Vorbereiten*

Laden Sie sich die aktuellste Installationsdatei von www.semag.de/interface/semag-interface.msi herunter und legen Sie diese auf dem Server ab. Prüfen Sie die oben angegebenen Abhängigkeiten erfüllt sind und laden Sie sofern erforderlich das .NET Framework von Microsoft herunter: www.semag.de/dotnet. Den ODBC-Treiber, den die Software zum Datenabruf verwendet, erhalten Sie unter www.semag.de/iseries-odbc. Beides ist eventuell bereits auf Ihrem Server installiert.

## *Schritt 2: ODBC-Verbindung einrichten*

Diesen Schritt können Sie in der Regel überspringen, wenn Sie vor der Installation der SEMAG Schnittstelle bereits eine andere Software zum Übertragen der Daten verwendet haben. Wenn Sie sich nicht sicher sind, können Sie dies in der ODBC-Verwaltung überprüfen:

Klicken Sie zum Starten der ODBC-

Verwaltung auf Start -> Ausführen… und geben den Befehl "**odbcad32**" (ohne Anführungszeichen) ein. Mit Klick auf "OK" startet der "ODBC-Datenquellen-Administrator", in dem Sie den Reiter "Treiber" auswählen und das Vorhandensein des "iSeries Access ODBC Driver" prüfen können (siehe nebenstehende Abbildung).

Sofern der Treiber nicht aufgeführt ist, installieren Sie ihn bitte von der Adresse www.semag.de/iseries-odbc.

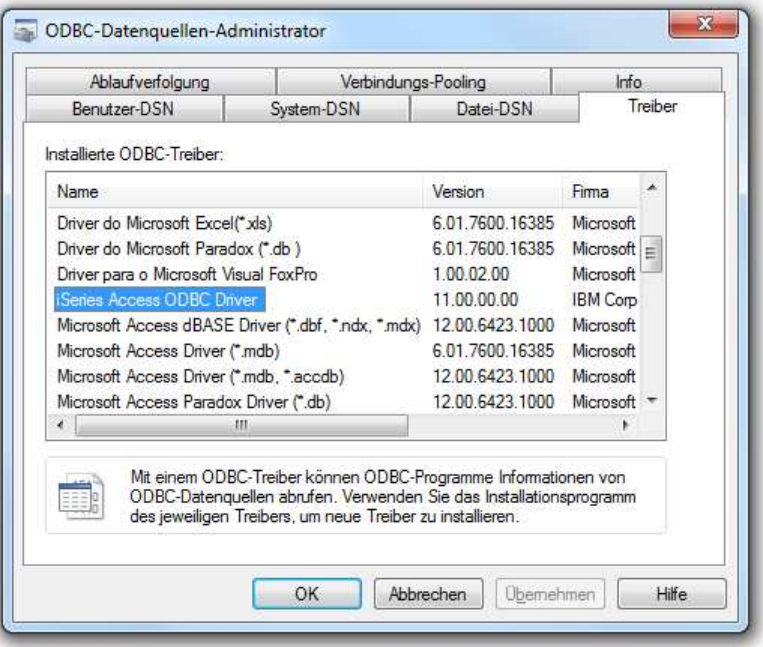

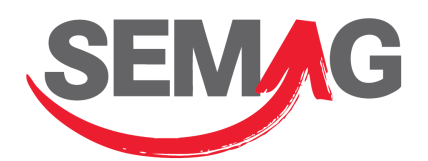

Als nächstes benötigen Sie eine System-DSN. Hierbei handelt es sich um Konfigurationseinstellungen, die die Rahmenbedingungen zur Verbindung zu Ihrem DMS festlegen. Wenn noch keine System-DSN vorhanden ist, sieht die Ansicht wie in nebenstehender Abbildung aus.

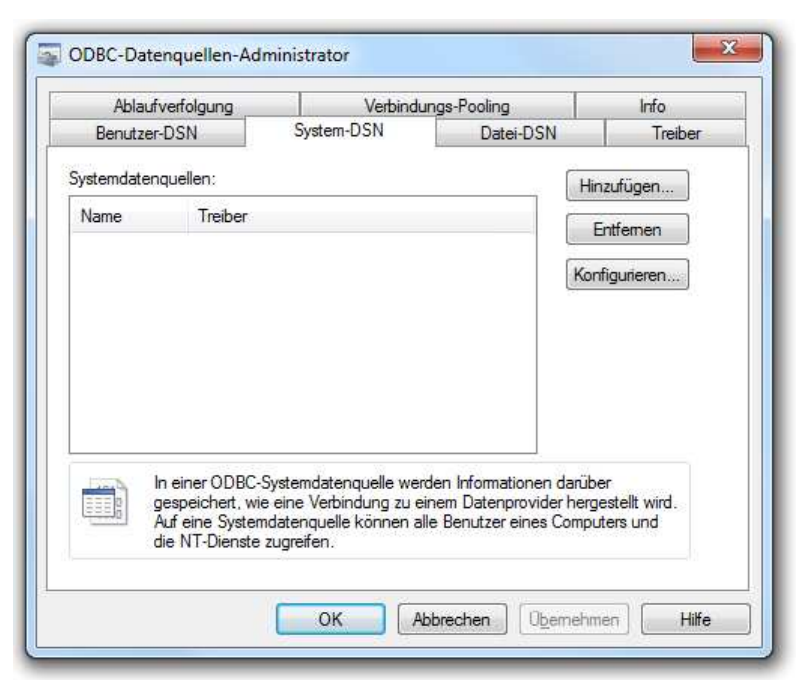

Sollte hier schon ein Eintrag vorhanden sein, wie in der zweiten Abbildung zu sehen ist, können Sie diesen Schritt überspringen. Wichtig ist, dass die vorhandene System-DSN den Treiber "iSeries Access ODBC Driver" nutzt. Der Name hingegen kann frei gewählt werden und kann auch anders lauten als "AlphaPlus".

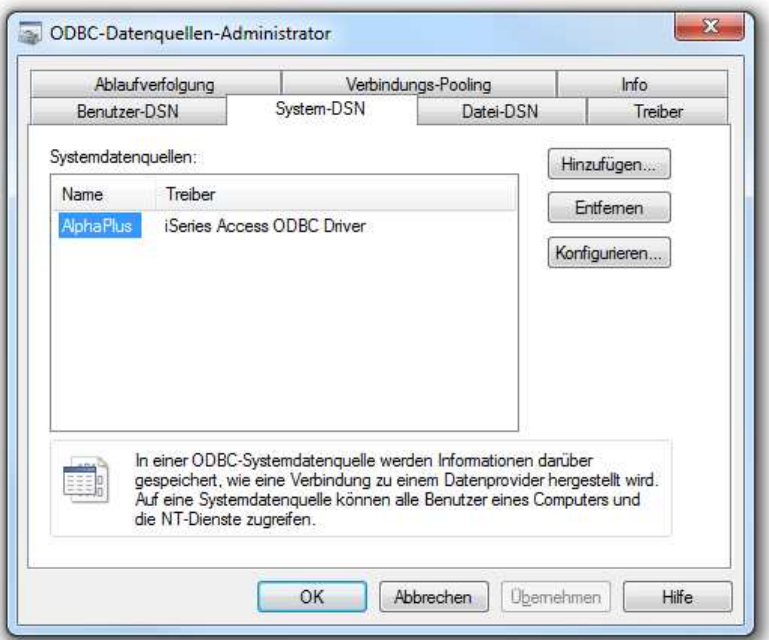

#### **Neue System-DSN hinzufügen**

Klicken Sie auf "Hinzufügen...", um die neue System-DSN anzulegen. Achten Sie darauf, dass Sie sich tatsächlich im Reiter "System-DSN" und nicht im Reiter "Benutzer-DSN" befinden, da die Verbindung ansonsten später nicht gelingen wird.

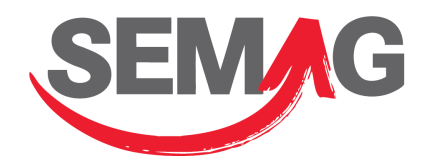

Im sich öffnenden Dialog werden Sie zunächst aufgefordert, den Treiber auszuwählen. Wählen Sie hier den Treiber "iSeries Access ODBC Driver" und klicken auf "Fertig stellen".

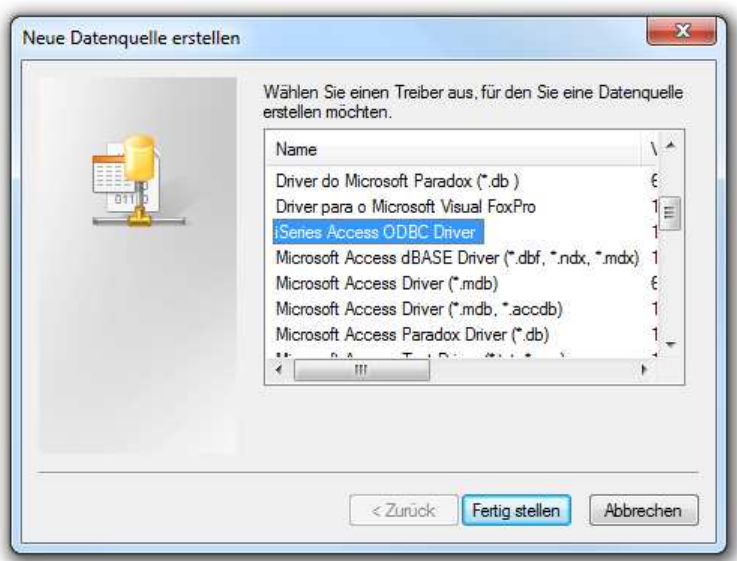

Im Anschluss daran öffnet sich direkt die Konfiguration der neuen DSN. Vergeben Sie im Reiter "Allgemein" einen aussagekräftigen Namen und geben unter "System:" die IP-Adresse Ihres IBM AS400 Datenbankservers an.

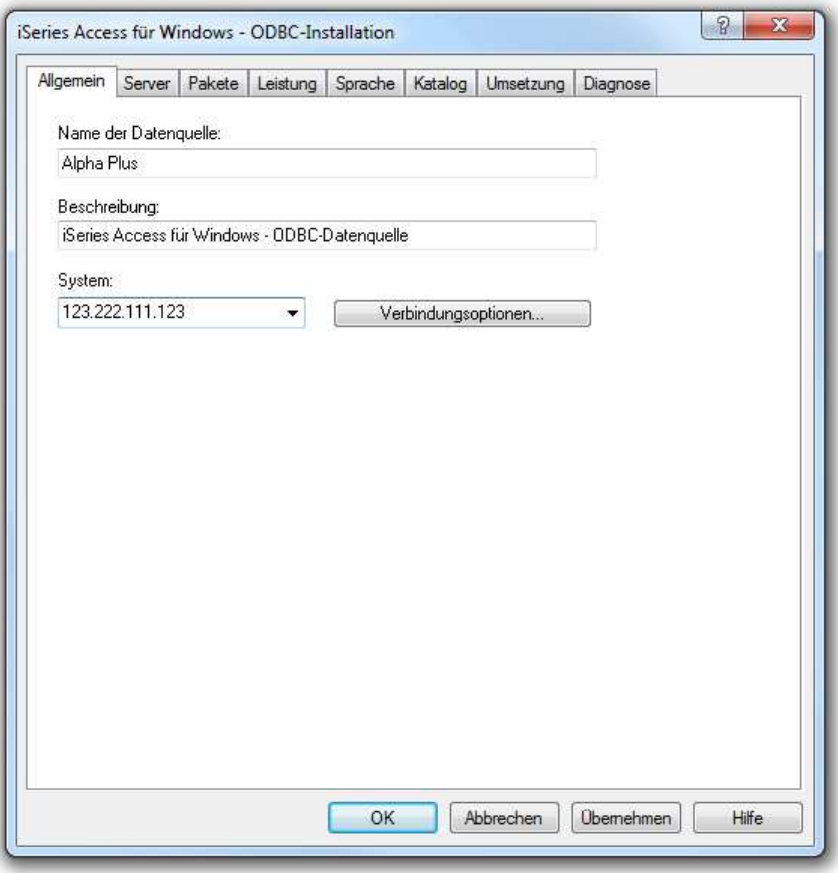

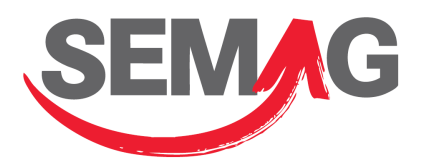

Im Reiter "Server" wählen Sie bitte "SQL-Namenskonvention (\*SQL)" als Namenskonvention. Darunter geben Sie bitte als SQL-Standardbibliothek den Wert "APLUSDB" an. wenn Sie Alpha Plus als DMS verwenden, und "REPDBF" für C/A/R/E. Wählen Sie unten bei Verbindungsart die Option "Auf Schreibschutz beschränken (Nur Anweisungen SELECT).

Bitte beachten Sie, dass in Einzelfällen eine andere Standardbibliothek gewählt werden muss und noch andere

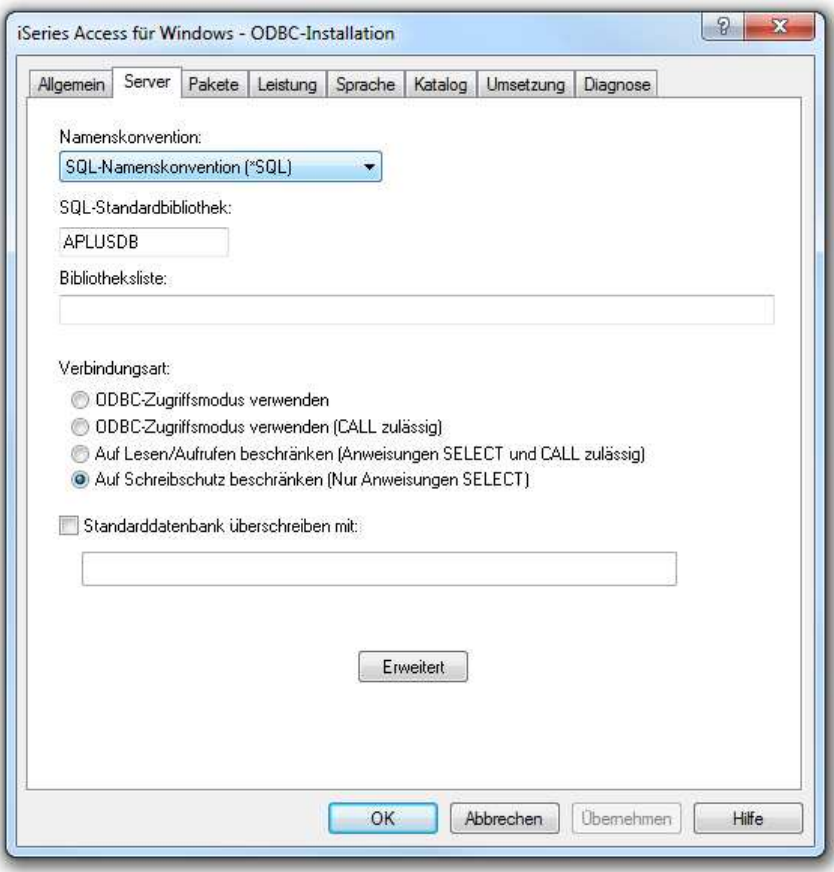

Besonderheiten gelten, wenn Sie Ihr DMS in ein Rechenzentrum ausgelagert haben. Kontaktieren Sie in diesem Fall Ihren Ansprechpartner des Rechenzentrums oder die SEMAG-parts-Hotline, wenn Ihnen die entsprechenden Informationen fehlen.

Beenden Sie nun den Dialog mit Klick auf "OK". Die neue System-DSN sollte nun in der Liste erscheinen. Auch den "ODBC-Datenquellen-Administrator" können Sie nun schließen.

## *Schritt 3: SEMAG Schnittstelle installieren*

Starten Sie nun die Installation der SEMAG Schnittstelle, indem Sie die Installationsdatei "semag-interface-v1.x.x.x.msi" ausführen.

Der Installationsdialog führt Sie durch alle erforderlichen Schritte und installiert sowohl den Dienst als auch das Konfigurationsprogramm.

Für die Installation sind auf dem

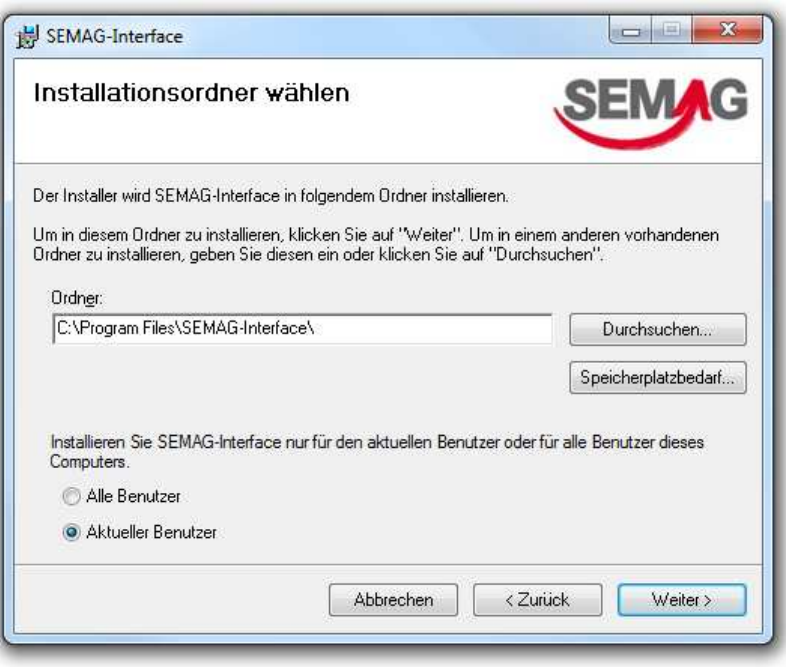

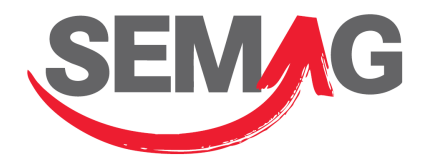

Server Administratorrechte erforderlich.

Nach Beendigung der Installation fahren Sie mit der Konfiguration der Schnittstelle fort.

### *Schritt 4: Konfiguration der Schnittstelle*

Wählen Sie in Ihrem Startmenü den Ordner Programme -> SEMAG Interface -> Konfiguration und Diagnose, wohinter sich das Konfigurationsprogramm verbirgt. Bei Ihrem ersten Start öffnet sich neben dem Hauptfenster direkt der Einstellungsdialog, den wir nun einzeln durchgehen.

#### **Allgemein**

Bitte geben Sie zunächst Ihren Lizenzschlüssel ein, den Sie mit der Bereitstellung der Software erhalten haben. Zusätzlich können Sie die Firma des Autohauses, sowie die Kontaktdaten des technischen Ansprechpartners eintragen. Diese Informationen werden an den SEMAG-Support-Server zu Monitoring-Zwecken übermittelt. Im Fehlerfall stehen die Informationen dem Support direkt zur Verfügung, so dass schneller eine Lösung gefunden werden kann.

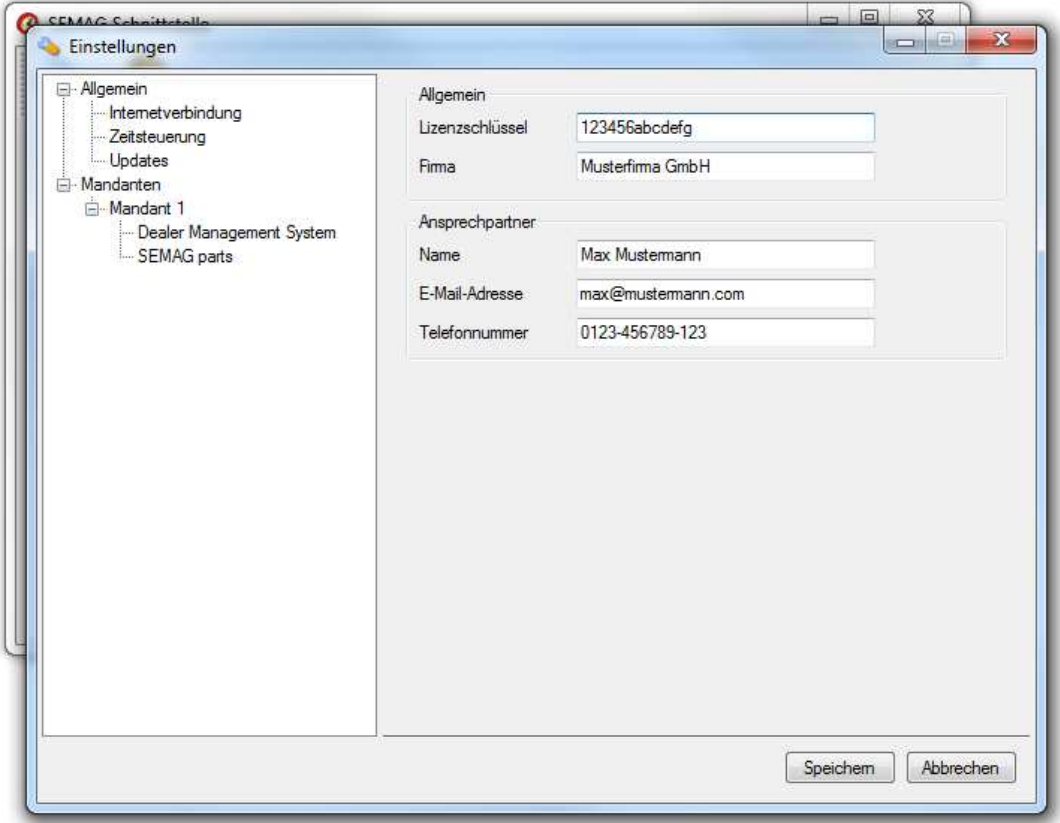

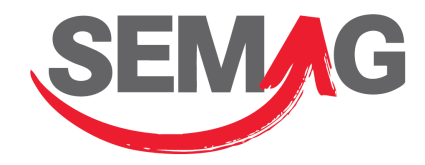

#### **Proxy-Server**

Wenn Sie einen Proxy-Server verwenden, um auf das Internet zuzugreifen, geben Sie an dieser Stelle die notwendigen Daten ein.

**Hinweis:** Wenn Sie die Proxy-Einstellungen in den Internetoptionen hinterlegt haben, brauchen Sie die Proxy-Serverdaten in diesem Dialog in der Regel nicht noch einmal einzugeben. Die Software übernimmt die Werte dann automatisch.

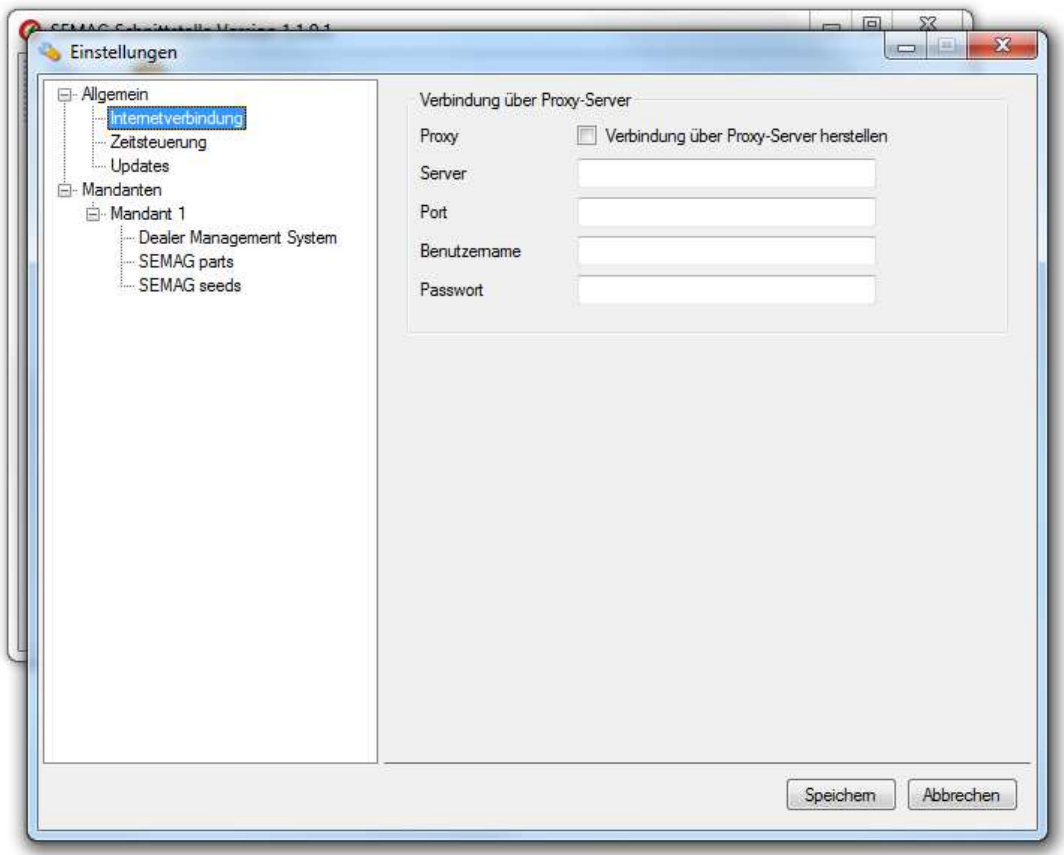

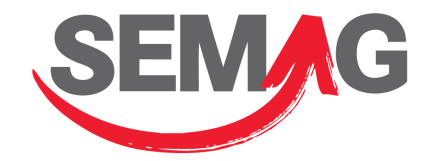

#### **Zeitsteuerung**

Mit Hilfe der Zeitsteuerung können Sie wählen, zu welchem Zeitpunkt täglich die Übertragungen durchgeführt werden soll und an welchen Wochentagen die Schnittstelle aktiv ist.

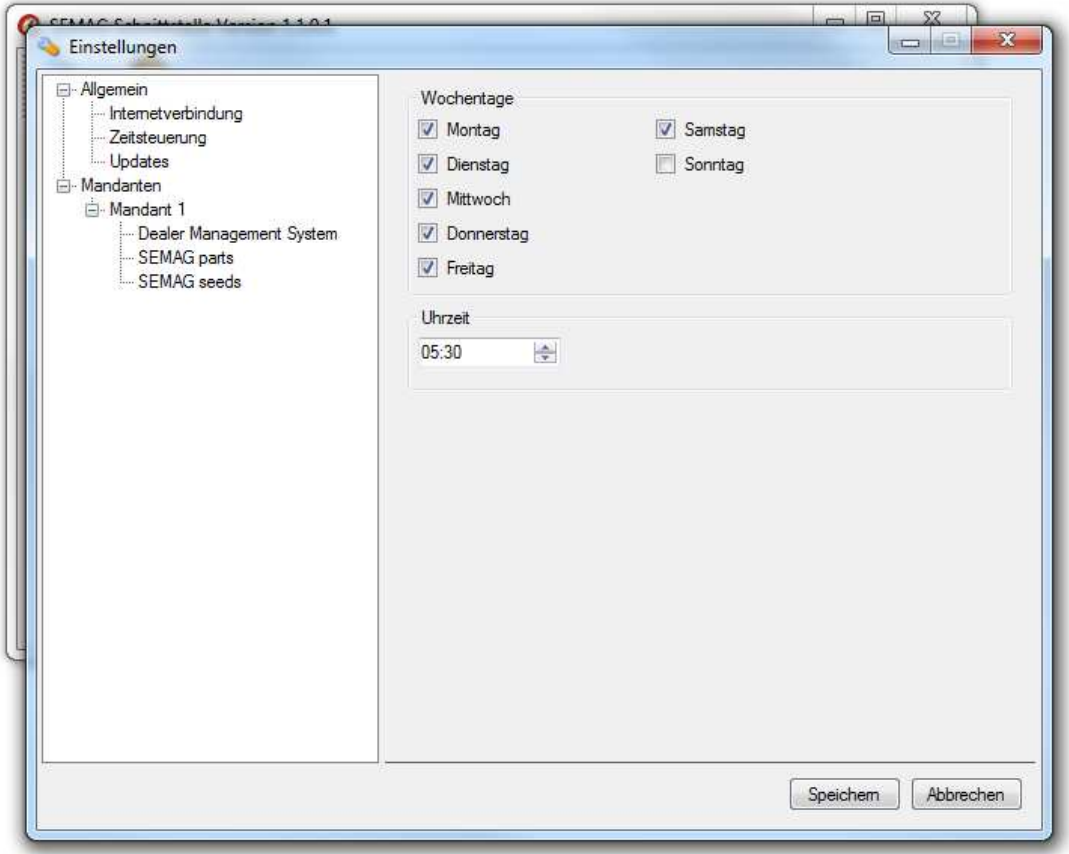

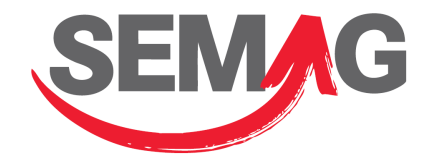

#### **Mandant benennen**

Zur leichteren Identifikation können Sie hier einen aussagekräftigen Namen eingeben, z.B. die Firma Ihres Autohauses.

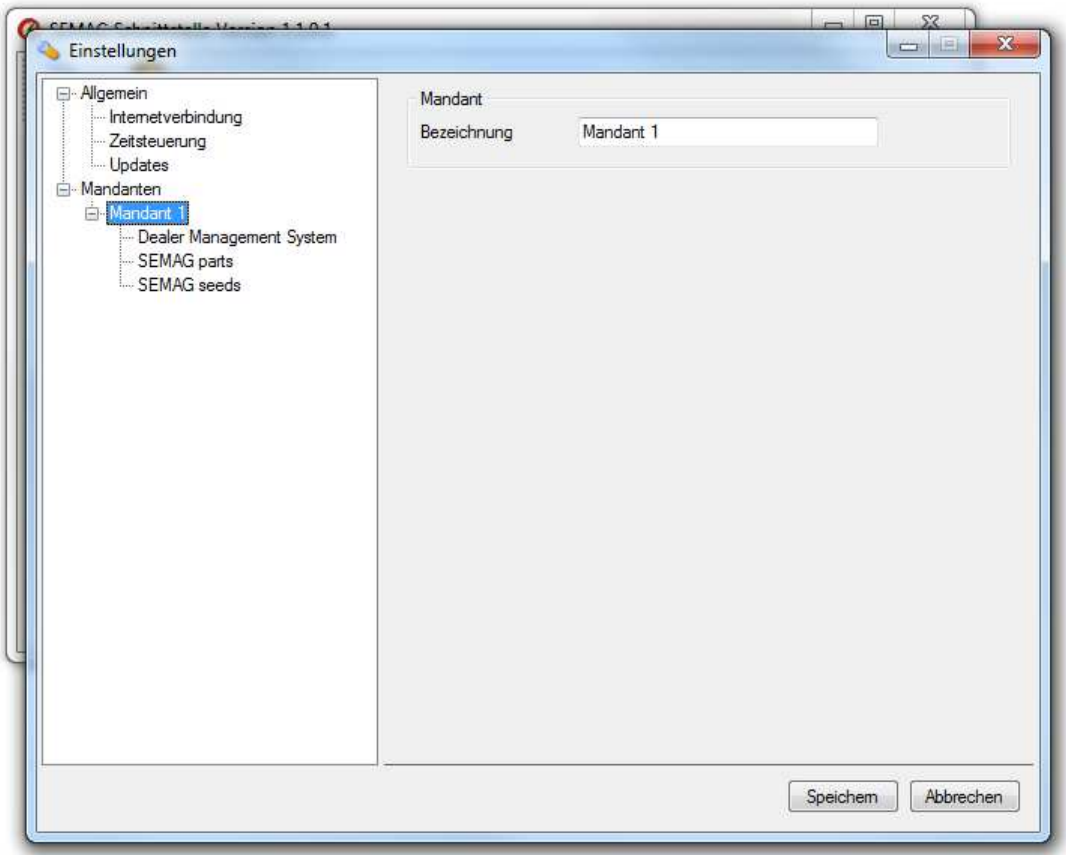

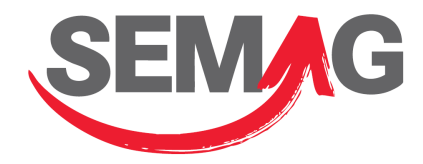

#### **Daten des DMS einstellen**

Wählen Sie zunächst den Typ Ihres Systems, Alpha Plus oder C/A/R/E und aus dem Dropdown-Menü neben "ODBC-Datenquelle" die System-DSN, die Sie vorher eingerichtet haben. Benutzername und Kennwort sind ebenfalls für die Anmeldung an Ihrem DMS erforderlich.

Über den Button "Verbindung testen" können Sie die Einstellungen überprüfen.

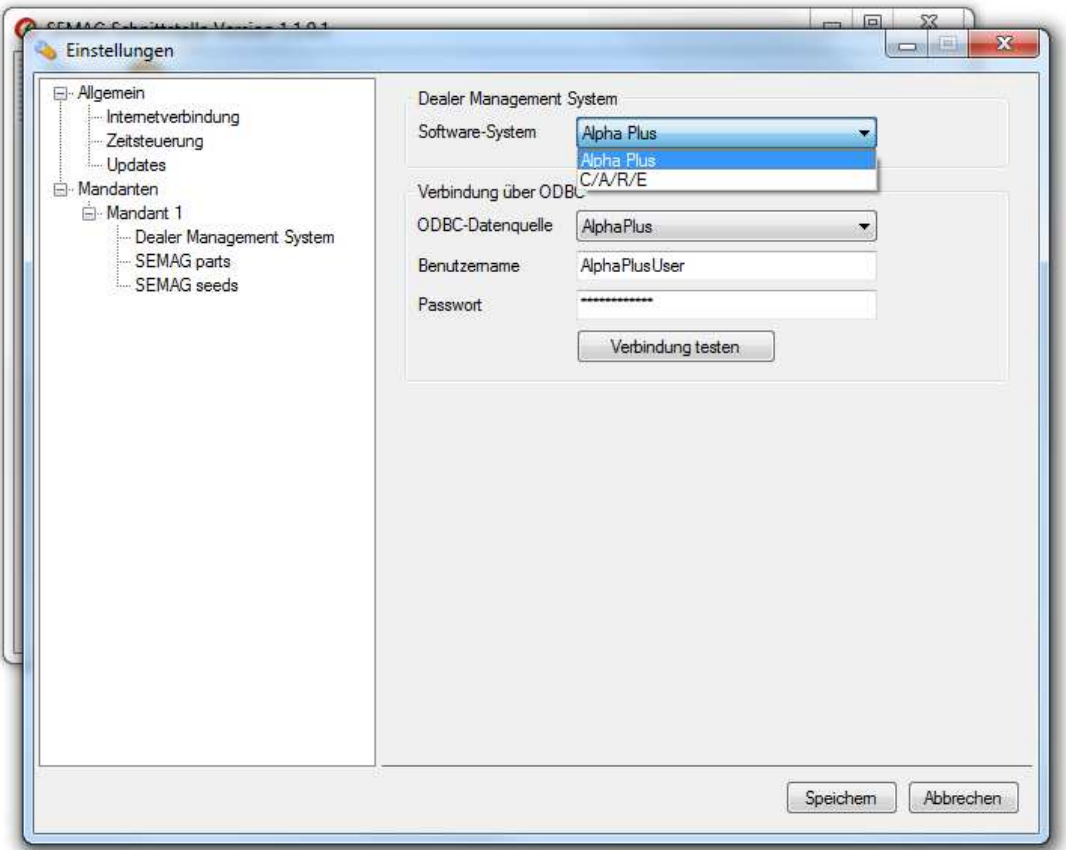

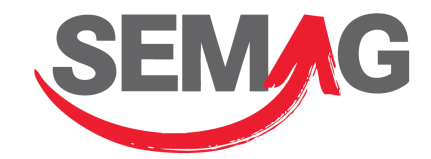

#### **SEMAG-parts konfigurieren**

Legen Sie nun noch die Parameter für SEMAG-parts fest:

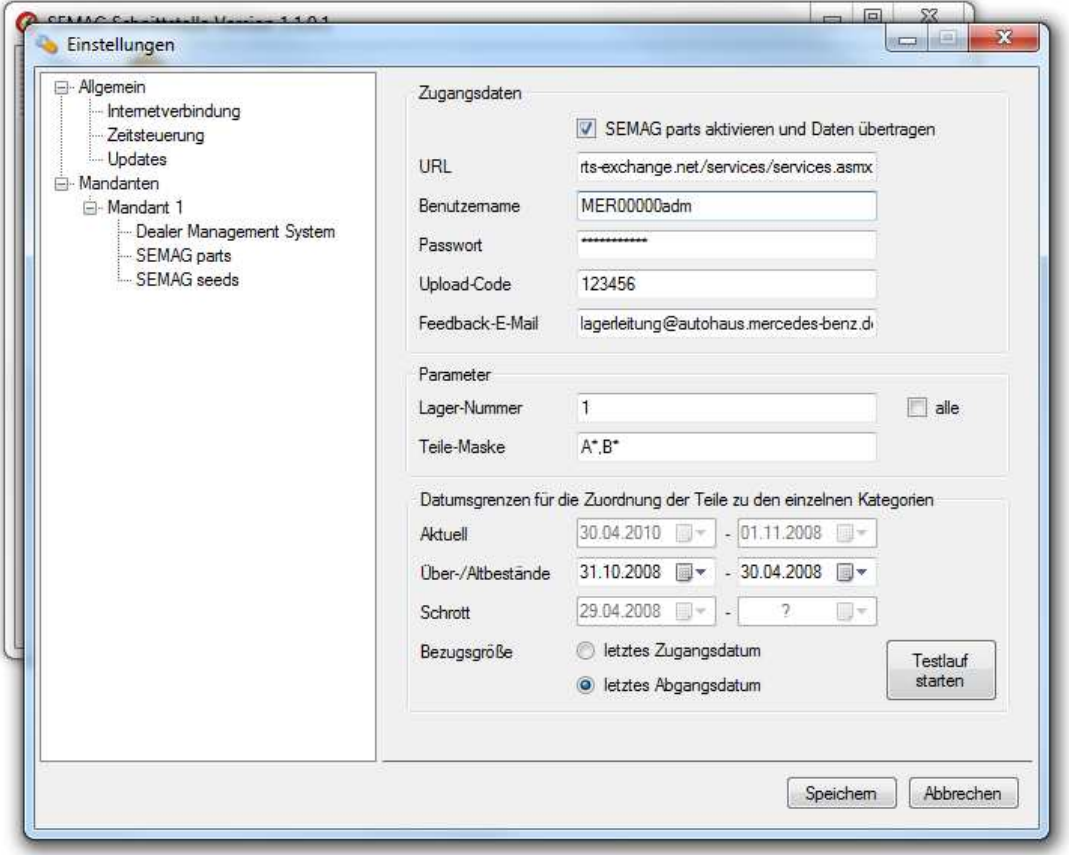

Die erste Checkbox aktiviert den Dienst und sollte angewählt werden, wenn Sie SEMAG-parts nutzen möchten. Benutzername, Passwort und Upload-Code haben Sie in der Regel bei der Beauftragung von SEMAG-parts erhalten und müssen hier angegeben werden. Die Feedback-E-Mail-Adresse dient dem Empfang von Fehlermeldungen, die bei der Verarbeitung der Daten durch PareX automatisiert versendet werden.

Wenn Sie über verschiedene Lager verfügen, können Sie die Auswahl der zu übertragenden Teile mit der Lager-Nummer einschränken. Aktivieren Sie "alle", wenn Sie sämtliche Teile übertragen möchten. Zusätzlich können Sie die Teile mit der "Teile-Maske" einschränken. Standardmäßig werden alle Teile übertragen, deren Teilenummern mit "A" oder "B" beginnen. Trennen Sie in diesem Feld mehrere Nummernbereiche mit einem Komma.

Für Evobus sollte als Teile-Maske in der Regel "A\*,B\*,H\*,Q\*>11". Dies bedeutet, dass sämtliche mit A, B, H oder Q beginnenden Teilenummern selektiert werden, wobei die Nummern der Q-Teile aus mehr als 11 Zeichen bestehen (> 11) müssen.

Die Datumsgrenzen legen die Zuordnung der Teile zu den Kategorien Aktuell, Über-/Altbestände und Schrott fest.

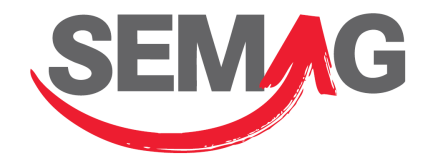

#### **SEMAG seeds einrichten**

Wenn Sie Kunde von SEMAG seeds sind, können Sie an dieser Stelle auch diesen Dienst aktivieren:

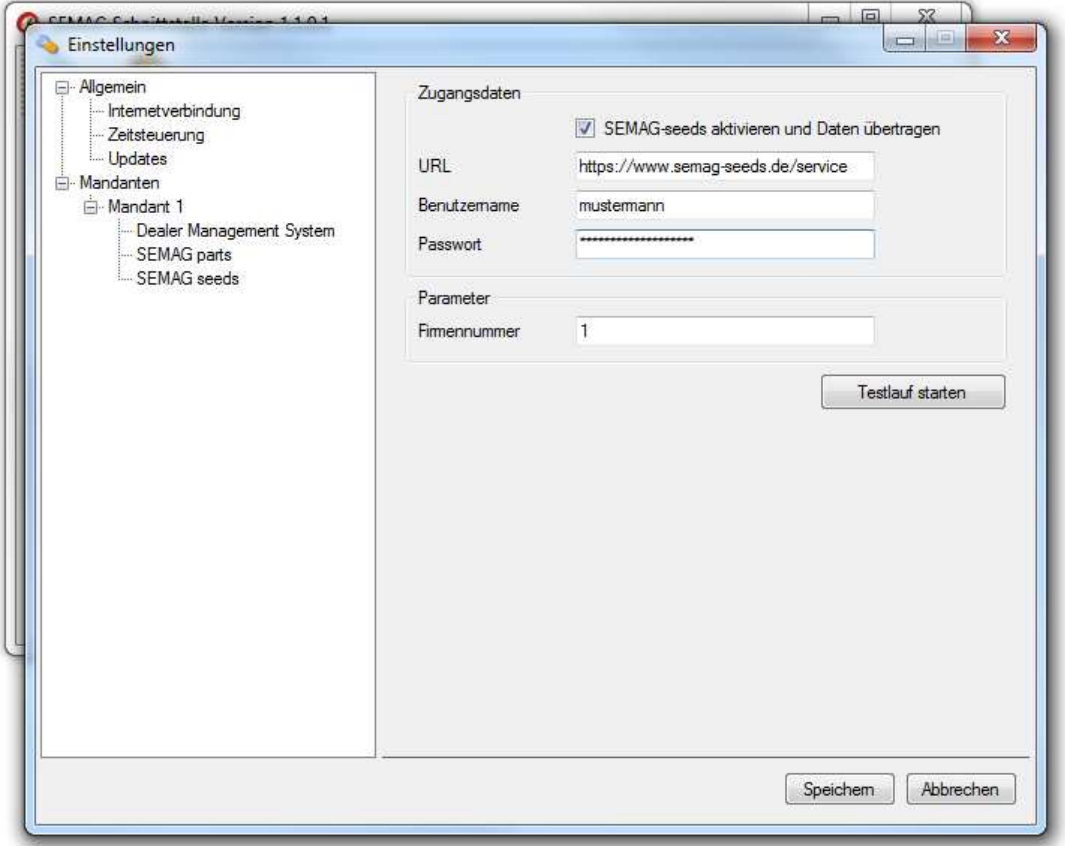

Mit der ersten Checkbox aktivieren Sie den Dienst SEMAG seeds grundsätzlich. Sobald an dieser Stelle der Haken gesetzt ist, ruft die Schnittstelle Ihre Kunden- und Fahrzeugdaten ab und überträgt sie an den SEMAG seeds-Server.

Ihren Benutzernamen und Ihr Passwort haben Sie bei der Beauftragung von SEMAG seeds erhalten und ist nur für die Übertragung Ihrer Daten bestimmt. Es handelt sich hierbei **nicht** um die regulären Login-Daten, die Sie auf https://www.semag-seeds.de/login verwenden.

Bei der Firmennummer handelt es sich um die interne ID, mit der Sie innerhalb Ihres DMS Ihre Standorte identifizieren. Wenn Sie nur einen Standort haben, ist dies bei Alpha Plus in der Regel die 1 und bei C/A/R/E in der Regel die 10.

Weitere Informationen zu SEMAG seeds erhalten Sie unter https://www.semag-seeds.de.

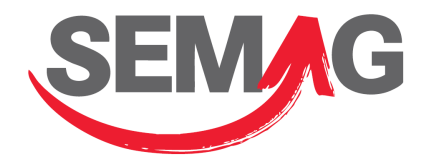

# *Schritt 5: Testlauf*

Bestätigen Sie die Einstellungen nun mit "Speichern" und wechseln zum Hauptfenster. Im Fenster rechts oben erscheint nun der neu angelegte Mandant, auf den Sie bitte doppelklicken.

Im sich öffnenden Fenster können Sie nun einen Testlauf der Schnittstelle starten:

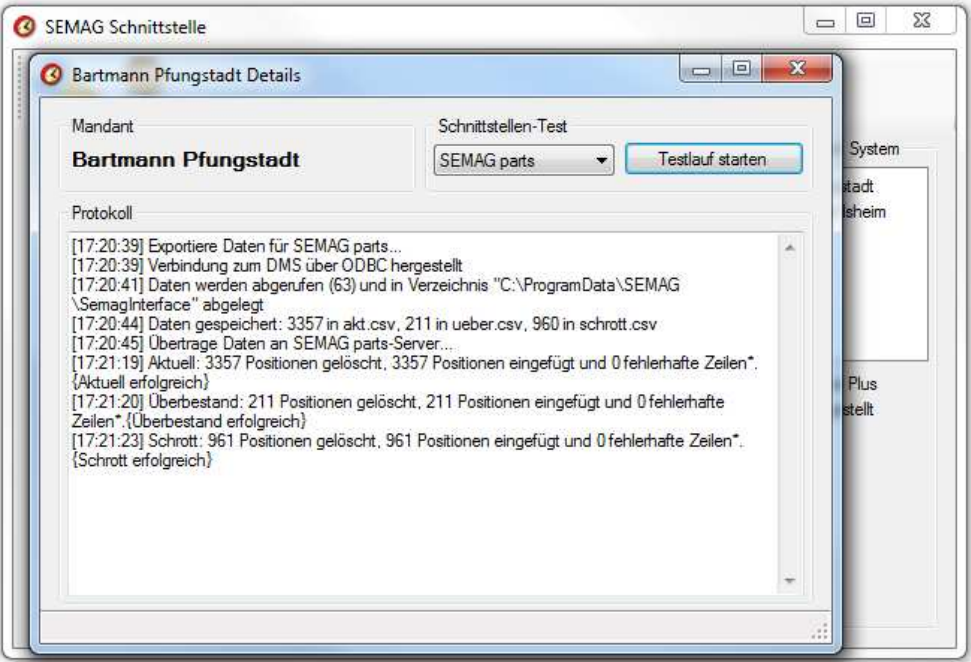

Wenn alles geklappt hat, ist die Installation und Konfiguration an dieser Stelle abgeschlossen. Prüfen Sie nun in den nächsten Tagen anhand der Log-Einträge im Hauptfenster des Schnittstellenprogramms, ob die regelmäßigen Exporte wunschgemäß durchgeführt werden.

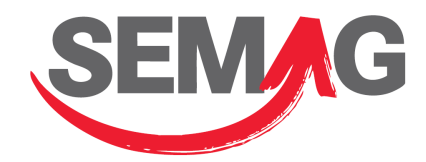

# *Zusätzliche Mandanten einrichten*

Für den Fall, dass Sie über mehrere Standorte verfügen oder in einem Rechenzentrum mehrere Autohäuser betreuen, können Sie zusätzliche Mandanten in der Schnittstellensoftware hinterlegen. Diese werden dann bei jedem Durchlauf nacheinander abgearbeitet.

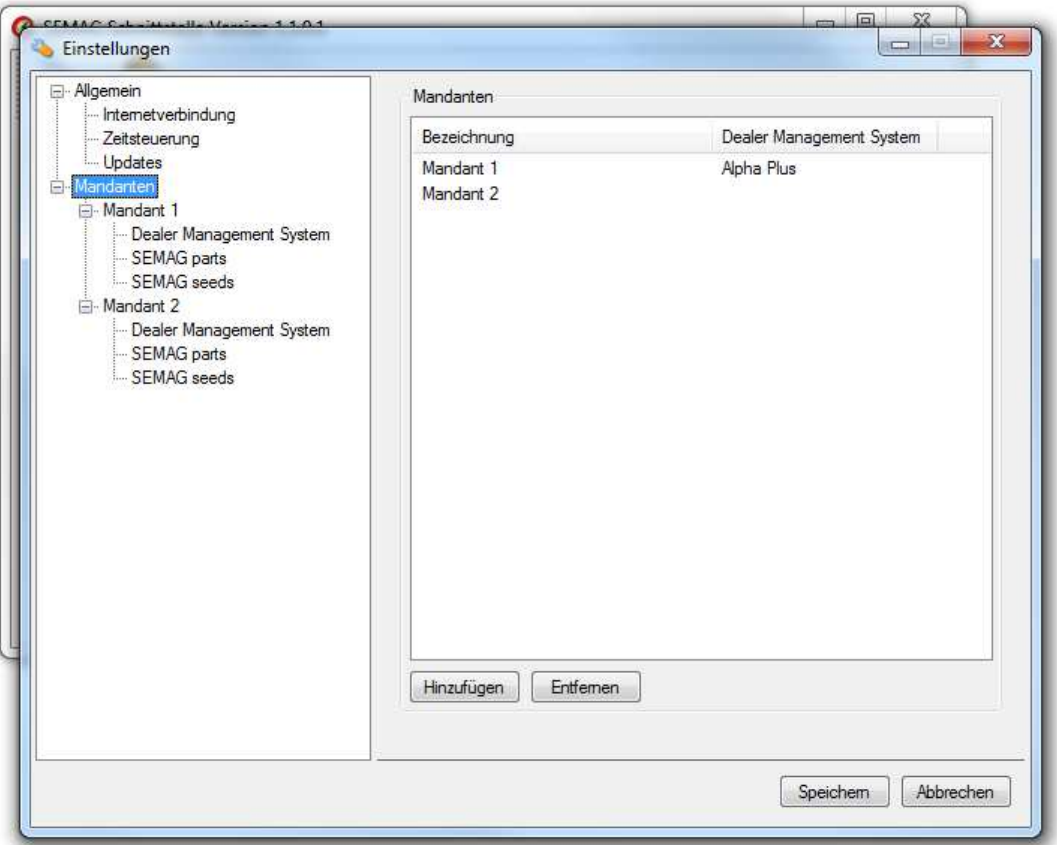

Klicken Sie einfach auf den Button "Hinzufügen" um weitere Mandanten anzulegen. Im Navigationsbaum auf der linken Seite wird der neue Mandant direkt angezeigt, so dass Sie hier direkt alle Daten eintragen können.

Die Anzahl der Mandanten ist nicht begrenzt. Da Sie für jeden Mandanten die ODBC-Datenquelle separat wählen können, können Sie auch verschiedene Datenbanken ansprechen, sofern notwendig.

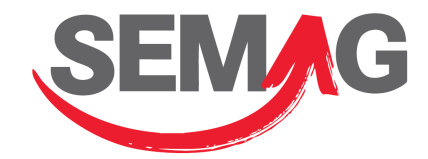

# **Wartung und Kontrolle**

Im Hauptfenster des Konfigurations- und Diagnose-Programms erhalten Sie Details zu den Schnittstellen-Durchläufen der letzten Tage:

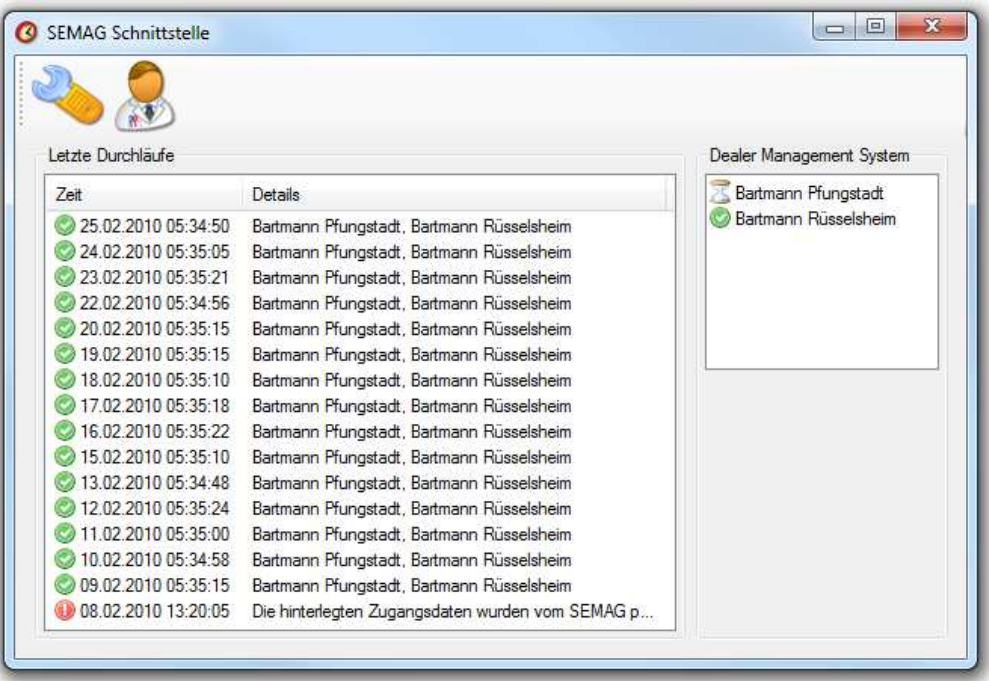

Klicken Sie einen Eintrag doppelt an, um Details zu erfahren.

# **Probleme und Lösungen**

#### *Abfrageverarbeitungsdauer überschreitet Zeitlimit*

Bei großen Datenmengen kann der iSeries ODBC-Treiber die Fehlermeldung "Geschätzte Abfrageverarbeitungsdauer von XXX überschreitet Zeitlimit von XXX." auswerfen.

In diesem Fall wählen Sie bitte in Systemsteuerung -> Verwaltung -> Datenquellen (ODBC) die System-DSN aus, die für die Übertragung der Daten genutzt wird und klicken auf "Konfigurieren...". Im sich öffnenden Fenster "iSeries Access für Windows – ODBC-Installation" wählen Sie im Reiter "Leistung" den Button "Erweitert". Dort muss das Häkchen neben "Abfragezeitlimit zulassen" deaktiviert werden.

# *Fehlermeldung: "Funktion von Benutzerexitprogramm EXODSQ1 in Bibliothek RMTOBJ zurückgewiesen"*

Dieser Fehler erscheint bei Rechenzentrumskunden von T-Systems, wenn sie versuchen, den Export der Daten mit einem anderen Alpha Plus-Benutzerkonto durchzuführen als das, was von T-Systems hierfür eingerichtet wurde.

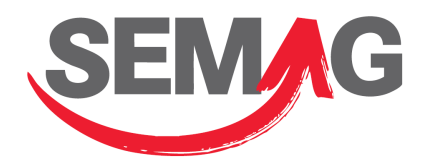

Das Benutzerkonto für den Export der Teile aus der Alpha Plus-Datenbank endet in der Regel auf "SPARTS". Sollten Sie die Zugangsdaten nicht mehr besitzen, können Sie sich an den Support von T-Systems wenden: Telefon 06201 609-277.

## *Es werden keine täglichen Feedback-E-Mails mehr verschickt*

Das ist das normale, gewünschte Verhalten der neuen Schnittstellensoftware, da viele Nutzer die E-Mails als überflüssig empfanden. Stattdessen werden jetzt nur noch E-Mails versandt, wenn Fehler aufgetreten sind.

Zusätzlich haben wir ein paralleles, zentrales SEMAG-Supportsystem eingerichtet, an das automatisiert Fehler und Statusberichte durch Ihre Schnittstelle übermittelt werden. Sollten dorthin Fehler gemeldet werden, setzt sich ein Supportmitarbeiter nach Prüfung selbstständig mit Ihnen in Verbindung, um Sie bei der Lösung zu unterstützen.

# **Hilfe und Support**

Sollten Sie Fragen haben oder Fehler feststellen, informieren Sie sich bitte unter www.semag.de über neue Versionen und Hilfethemen. Sollten Sie hier nicht fündig werden, steht Ihnen der Support unter folgenden Kontaktdaten zur Verfügung:

#### *E-Mail*

*support@semag.de* 

#### *Telefon*

*0661 967 99 054*